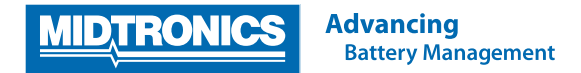

# **Aktualisierung der Software**

## **EXP-1050 FORD REVISION H**

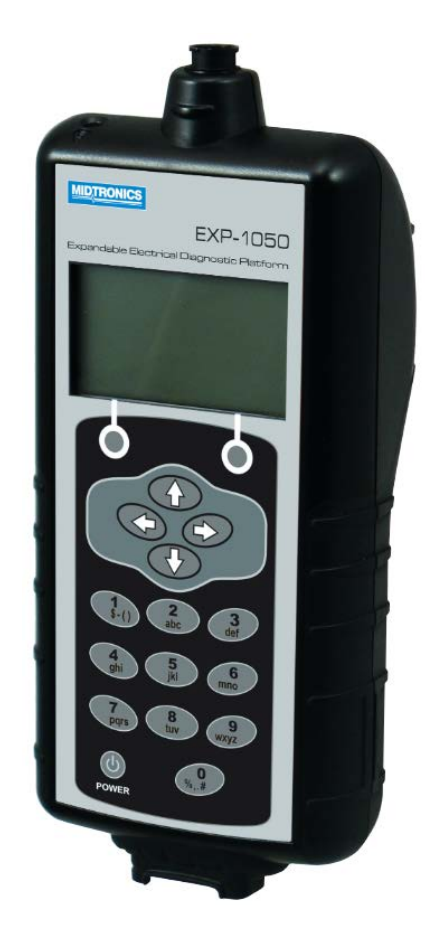

Diese Bedienungsanleitung enthält Anweisungen zur fachgerechten Aktualisierung Ihres Batterietestgeräts.

Lesen Sie die Anweisungen sorgfältig durch, und befolgen Sie die aufgeführten Schritte.

**Hinweis** Die Position, an der die Symbole auf den Bildschirmabbildungen dargestellt sind, kann von der tatsächlichen Position auf Ihrem Batterietestgerät abweichen, wenn Sie eine andere Geräteversion besitzen.

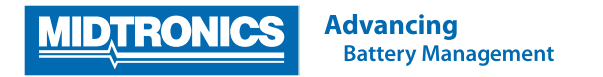

#### **Schritt 1. Vorbereiten des Testers für die Aktualisierung**

Während des folgenden Aktualisierungsvorgangs wird die SD-Karte formatiert. Gespeicherte Daten gehen hierbei verloren. Um die vorhandenen Daten zu speichern, entfernen Sie als Erstes die SD-Karte aus dem Testgerät, und speichern Sie die Dateien von der SD-Karte auf einem lokalen PC.

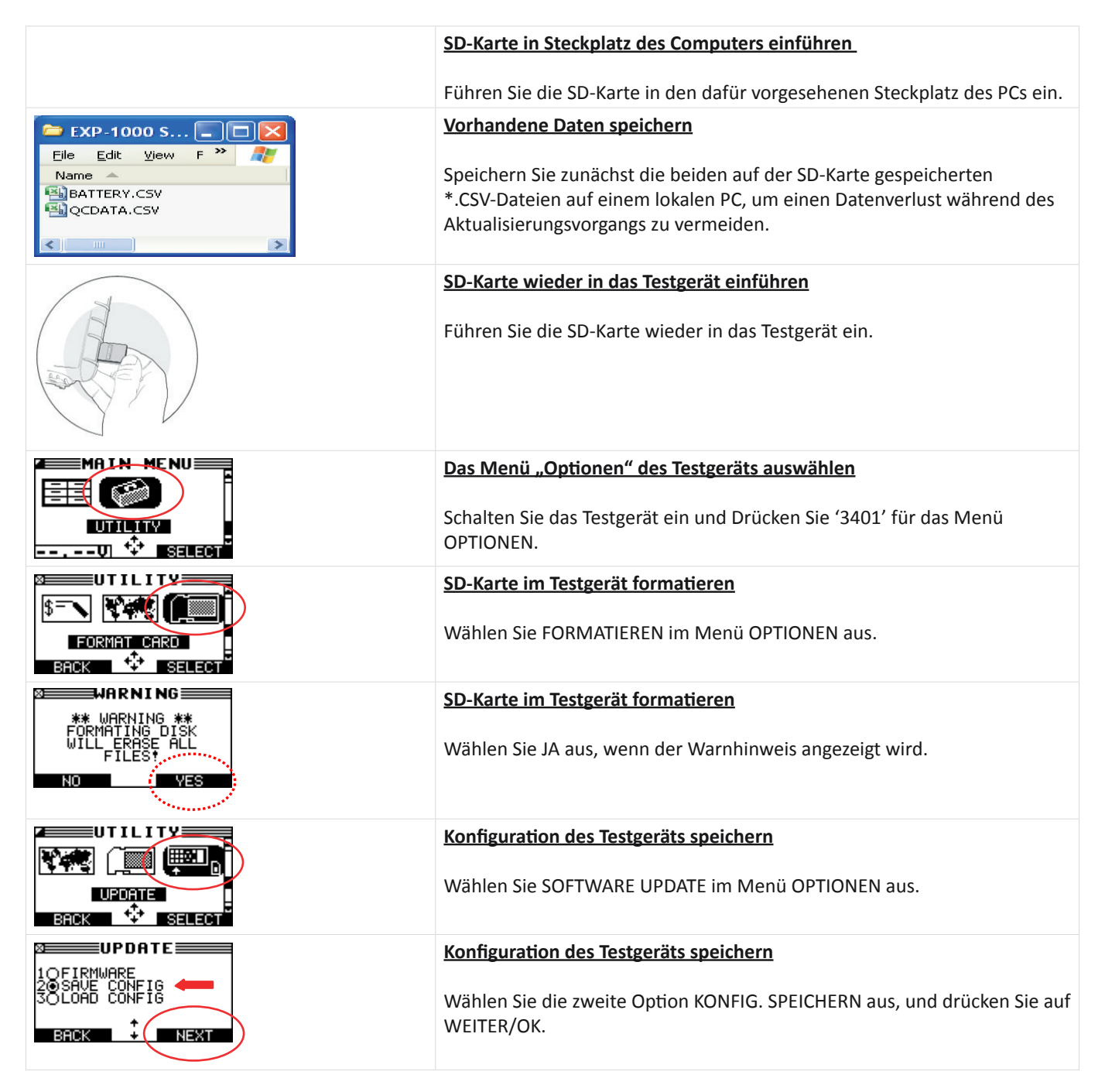

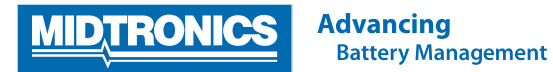

#### **Schritt 2. Überprüfen Sie die erforderliche Downloadversion und speichern Sie die Aktualisierungsdateien auf der SD-Karte**

Die erforderliche Update-Dateien für Ihre Batterietester, sind abhängig auf die aktuelle Softwareversion des Testers. Überprüfen Sie die aktuelle Softwareversion Ihres Batterietester und laden Sie die passenden Aktualisierungsdateien über das Prozess unten.

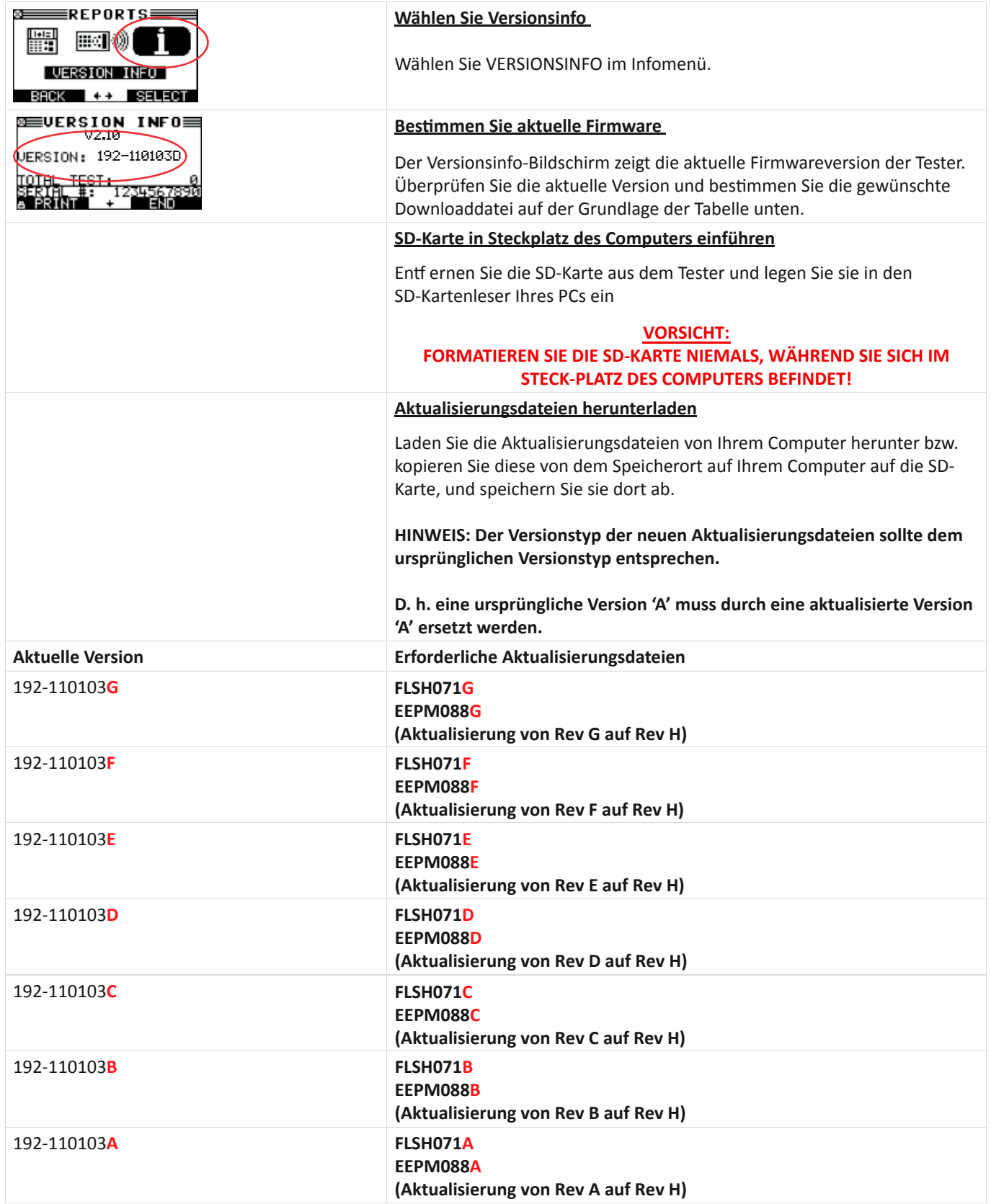

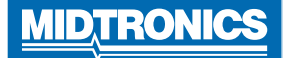

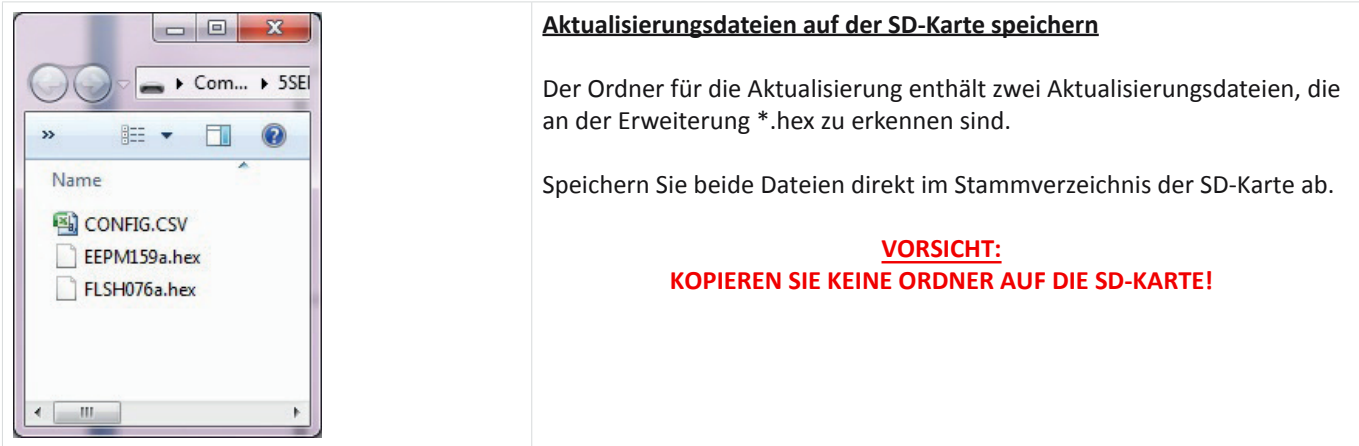

#### **Beispiel des Inhalts der SD-Karte für die Aktualisierung**

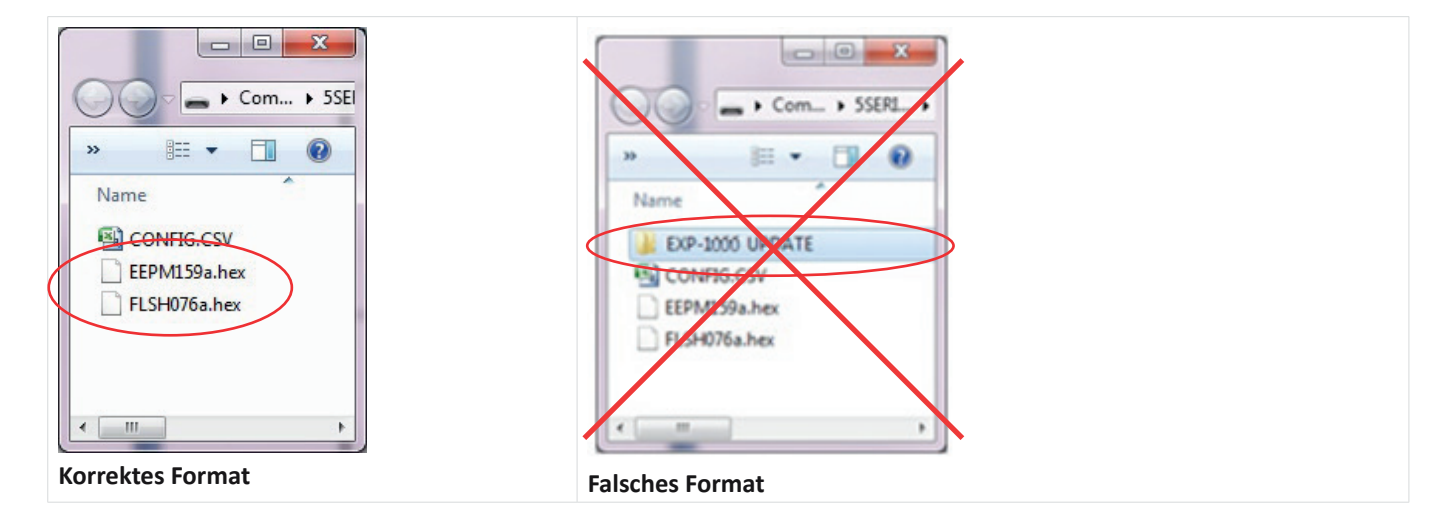

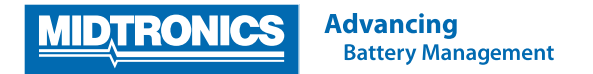

#### **Schritt 3. Firmware des Testgeräts aktualisieren**

Nachdem Sie Schritt 1 und 2 durchgeführt haben, können Sie das Testgerät mit den Aktualisierungsdateien, die Sie auf die SD-Karte kopiert haben, aktualisieren. Führen Sie die unten aufgeführten Schritte durch, um die Firmware des Testgeräts zu aktualisieren.

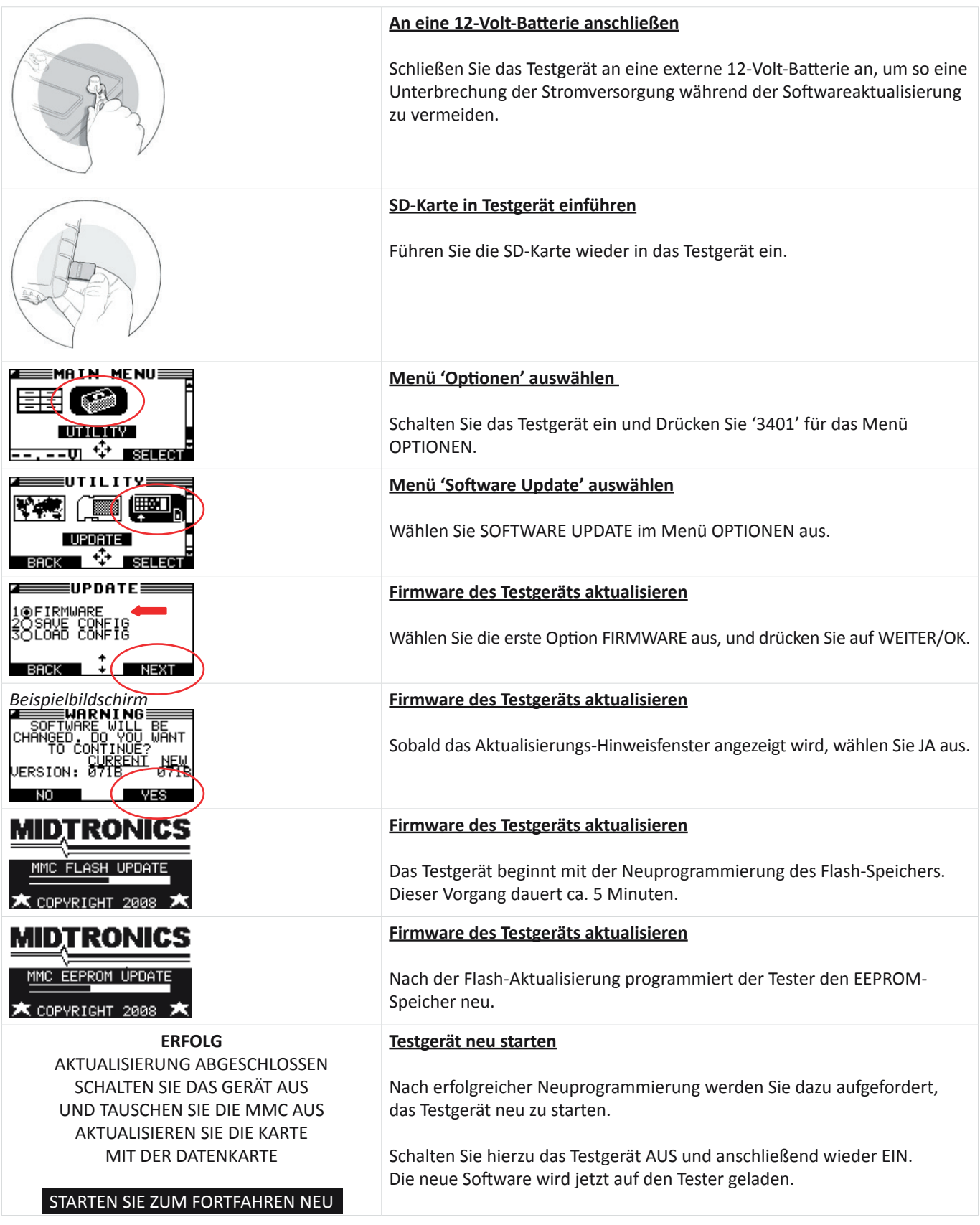

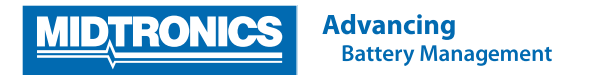

#### **Schritt 4. Neuinstallation der ursprünglichen Konfiguration des Testers**

Nach der Firmware-Aktualisierung wird das Testgerät auf die Werkseinstellungen zurückgesetzt. Um die ursprünglichen Konfigurationseinstellungen des Testgeräts wiederherzustellen, führen Sie die unten aufgeführten Schritte durch.

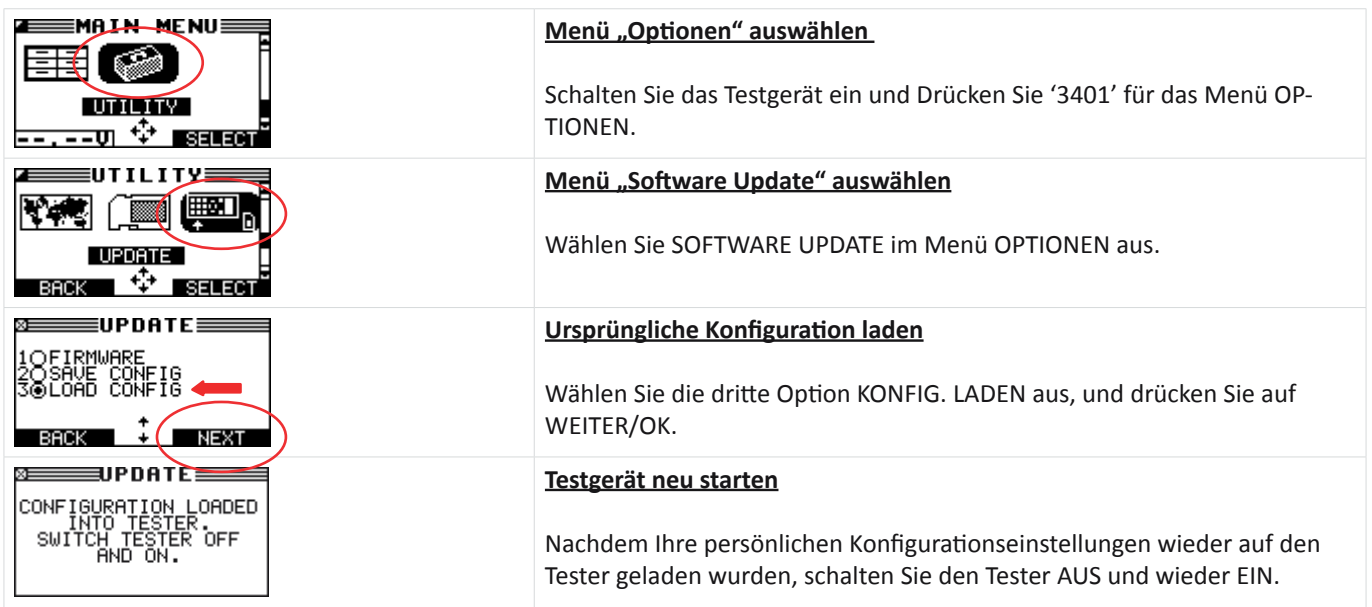

### **HINWEIS: LADEN SIE DIE ALTEN .CSV DATEIEN NICHT ZURÜCK AUF DIE SD-KARTE!**